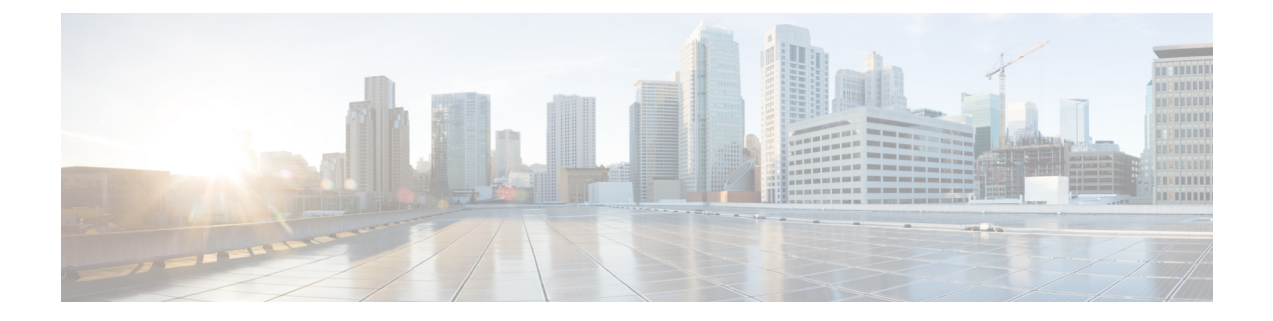

# プラットフォーム管理 **GUI**

- 管理について (1 ページ)
- バンドルについて (2 ページ)
- バンドル機能 (2 ページ)
- バンドルの設定:イベントを受信する宛先 (4 ページ)
- バンドルの設定:ServiceNow のアクセス設定 (7 ページ)
- バンドルの設定: ServiceNow の CMDB データ同期 (10 ページ)

### 管理について

Cisco DNA Center プラットフォーム GUI には、次の機能にアクセスできる [Manage] ドロップ ダウン メニュー オプションがあります。

• [Bundles]:Cisco DNA Center を独自のアプリケーションと統合するために使用できる、ま たは Cisco DNA Center 自体のパフォーマンスを高めるために使用できるバンドルにアクセ スします。バンドルは、API、イベント、統合フロー、データサービス、またはアプリケー ションのグループ分けで構成されます。

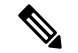

(注)

- バンドルのコンポーネントを表示するには、メニューアイコン (=) をクリックして選択します[Platform] > [Developer Toolkit] > **[APIs]** または **[Platform]** > **[Developer Toolkit]** > **[Integration Flows]** の順に選択します。
- [Configurations]:カスタムプラットフォームエクスペリエンスを実現するために、単一の バンドルまたは複数のバンドルに及ぶグローバル設定を設定できます。

## バンドルについて

Cisco DNA Center プラットフォームは、Cisco DNA Center をユーザー独自のアプリケーション と統合したり、Cisco DNA Center 自体のパフォーマンスを向上させたりするために使用できる バンドルへのアクセスを提供します。

GUI を使用して、Cisco DNA Center プラットフォームの次の情報にアクセスできます。

- バンドル名、ベンダー、バージョン、バージョンリリース日、タグ、および説明
- バンドルのステータス:
	- [NEW]:Cisco DNA Center プラットフォームで利用可能であるものの、まだ有効に なっていないバンドル。[Enable] をクリックして、設定とその後のアクティブ化のた めにバンドルを有効にしてください。
	- [ENABLE]:有効になっているものの、まだ設定されていないバンドル。有効になっ ているバンドルの統合フローと API コードは、[Contents] タブで確認できます。 [Configure] をクリックして、バンドルレベルで設定します。

通常、ビジネスマネージャがビジネス上の意思決定として特定のバンドルを有効にす るため、バンドルの有効化と設定は2つの個別の手順になります。バンドルの後続の 設定は、通常、IT 管理者またはネットワーク管理者によって行われます。

- [DISABLED]:バンドルの以後の実行が停止されています。
- [ACTIVE]:バンドルの確認や設定(バンドル固有値の設定)の後に、[Activate] をク リックしてネットワーク内のバンドルをアクティブ化できます。
- [UPDATE]:あるバージョンの Cisco DNA Center プラットフォームをより新しいバー ジョンの Cisco DNA Center プラットフォームにアップグレードする場合。
- [ERROR]:バンドルに問題があり、ネットワーク内でアクティブ化できません。

## バンドル機能

Cisco DNA Center GUI の [Bundles] ウィンドウを使用して、バンドルの確認、有効化、および 設定をすることができます。

図 **<sup>1</sup> : Cisco DNA Center** プラットフォーム **[Bundles]** ウィンドウ

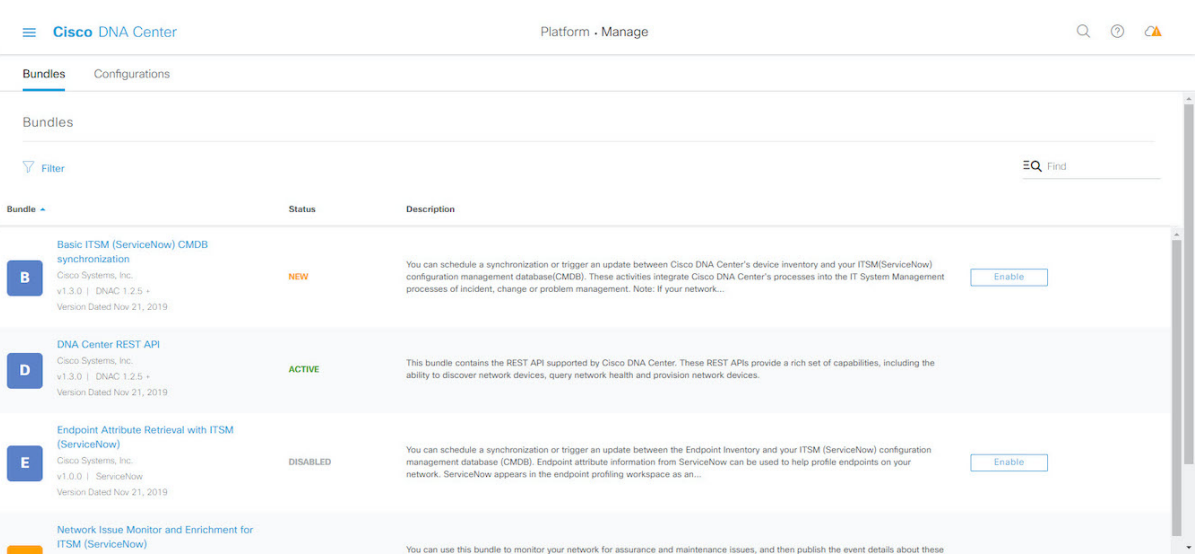

GUI のバンドルにアクセスして、次のタスクを実行します。

- サポートされている Cisco DNA Center API を確認し、試してください。詳細については、 API [での作業を](b_dnac_platform_ug_2_3_4_chapter8.pdf#nameddest=unique_21)参照してください。
- 有線およびワイヤレスの脅威(不正アクセスポイントを含む)を検出するには、不正管理 および Cisco Advanced Wireless Intrusion Prevention System (aWIPS) を有効にします。詳細 については、API [での作業を](b_dnac_platform_ug_2_3_4_chapter8.pdf#nameddest=unique_21)参照してください。
- ServiceNow のイベントを受信するには、宛先(イベント管理または REST API エンドポイ ント)を設定します。GUIを使用して宛先を設定する方法については、バンドルの設定: イベントを受信する宛先 (4 ページ)を参照してください。
- Cisco DNA Center から ServiceNow へのアクセス設定(ホスト名、ユーザー名、パスワー ドなど)を設定します。GUI を使用して ServiceNow へのアクセス設定を設定する方法に ついては、バンドルの設定:ServiceNow のアクセス設定 (7 ページ)を参照してくださ い。
- Cisco DNA Center と ServiceNow の間のデータ同期設定(動作や送信元の識別子を設定す るオプションなど)を設定します。GUI を使用してデータ同期を設定する方法について は、バンドルの設定:ServiceNow の CMDB データ同期 (10 ページ)を参照してくださ い。

次のバンドルを利用できます。

• [Basic ITSM (ServiceNow) CMDB synchronization]: Cisco DNA Center のデバイスと ServiceNow CMDBシステムの間の同期をトリガーまたはスケジュールします。ServiceNowCMDBは、 IT のレコードの 1 つのシステムを提供します。

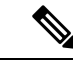

統合フローと [ServiceNow](https://developer.cisco.com/dnacenter/servicenowintegration/) の例については、「ServiceNow [Integration](https://developer.cisco.com/dnacenter/servicenowintegration/)」を参照してください。 (注)

- [Cisco DNA Center REST API]:Cisco DNA Center でサポートされている REST API を含み ます。このAPIは、ネットワークの知識のクエリ、およびネットワークプログラミングを 開始するための豊富な機能を提供しています。
- [Endpoint AttributeRetrieval with ITSM (ServiceNow)]:詳細なエンドポイント情報を取得し、 1 回または定期的なスケジュールで Cisco DNA Center に公開します。このアクティビティ では、既存の ITSM(ServiceNow)ツールの CI は変更または削除されません。
- [Network Issue Monitor and Enrichment for ITSM (ServiceNow)]:アシュアランスとメンテナ ンスの問題に対応するためにネットワークを監視する Cisco DNA Center コンポーネントを 含み、ServiceNowシステムにイベントの詳細を発行します。ネットワークの豊富なコンテ キストデータにアクセスする API も含みます。
- [Rogue and aWIPS]: Cisco DNA Center for Rogue Management と aWIPS でサポートされてい る REST API が含まれています。この API は、有線およびワイヤレスの脅威(不正アクセ スポイントを含む)を検出するために使用されます。このバンドルとそのAPIを使用する には、**Rogue** および **aWIPS** パッケージを Cisco DNA Center にインストールする必要があ ります。
- [Cisco DNA Center Automation events for ITSM (ServiceNow)]:コンプライアンス、セキュリ ティ、またはその他の操作トリガーで、ServiceNowシステムのソフトウェアイメージの更 新が必要なイベントを監視して発行します。
- [DisasterRecovery API]:ディザスタリカバリでサポートされるREST APIが含まれており、 ディザスタリカバリシステムをモニターするためのサポートが提供されます。
- [AI Endpoint Analytics]:AI エンドポイント分析アプリケーションによって提供されるさま ざまなサービスにアクセスできます。このバンドルを使用するには、**AIEndpointAnalytics** パッケージを Cisco DNA Center にインストールする必要があります。

[Filter] アイコンをクリックしてフィルタを使用するか、[Find] フィールドにキーワードを入力 することで、GUI に表示されたバンドルを調整することができます。

### バンドルの設定:イベントを受信する宛先

ServiceNowのイベント(ネットワークおよびSWIM)を受信するようにバンドル内の宛先を設 定するには、次の手順を実行します。

次のバンドル内で ServiceNow のイベントを受信するように宛先を設定します。

- **[Network Issue Monitor and Enrichment for ITSM (ServiceNow)]**
- [Cisco DNA Center Automation events for ITSM (ServiceNow)]

### 始める前に

Cisco DNA Center から ServiceNow への統合を設定する場合、より大きなワークフローにおけ るこの手順の位置付けを理解するには、最新の『Cisco DNA Center ITSM [Integration](https://www.cisco.com/c/en/us/support/cloud-systems-management/dna-center/products-user-guide-list.html) Guide』を 参照してください。

- ステップ **1** メニューアイコン( )をクリックして選択します**[Platform]** > **[Manage]** > **[Bundles]** の順に選択しま す。
- ステップ **2** [Network Issue Monitor and Enrichment for ITSM (ServiceNow)] または [Cisco DNA Center Automation events for ITSM (ServiceNow)] バンドルリンクまたはアイコンのいずれかをクリックします。

次の情報が表示されます。

- [General information]:四角いアイコンの下に、ベンダー、バージョン、プラットフォーム、タグが 表示されます。
	- タグは、どの Cisco DNA Center コンポーネントが使用され、バンドルによって影響を受 けるかを示します。 (注)
- [Information]:一般的な情報(バンドルの目的、ネットワーク内のバンドルのしくみ)、サンプルス キーマ、マッピングメモ、設定メモ、およびバンドルに関するその他のデータを表示するタブです。
- [Contents]:バンドル内の統合フローに関する情報にアクセスするタブです。
- [Release Notes]:自身のバージョンを含む、バンドルに関する最新のリリース情報を表示するタブで す。
- ステップ **3** 前述の各タブをクリックし、バンドルに関する情報を確認します。
- ステップ **4** [Enable] をクリックしてバンドルを有効にします。
- ステップ **5** [nformation] フィールドで、[Enable] をクリックして、バンドルの有効化を確認します。
- ステップ **6** 成功メッセージの中の [Okay] をクリックします。
- ステップ **7** [Configure] をクリックして、バンドルレベルで設定します。
- ステップ **8** 構成slide-in paneで、[Destination to receive events] をクリックし、宛先インスタンスを設定します。

図 **2 : [Destination to receive events]** 設定フィールドの例

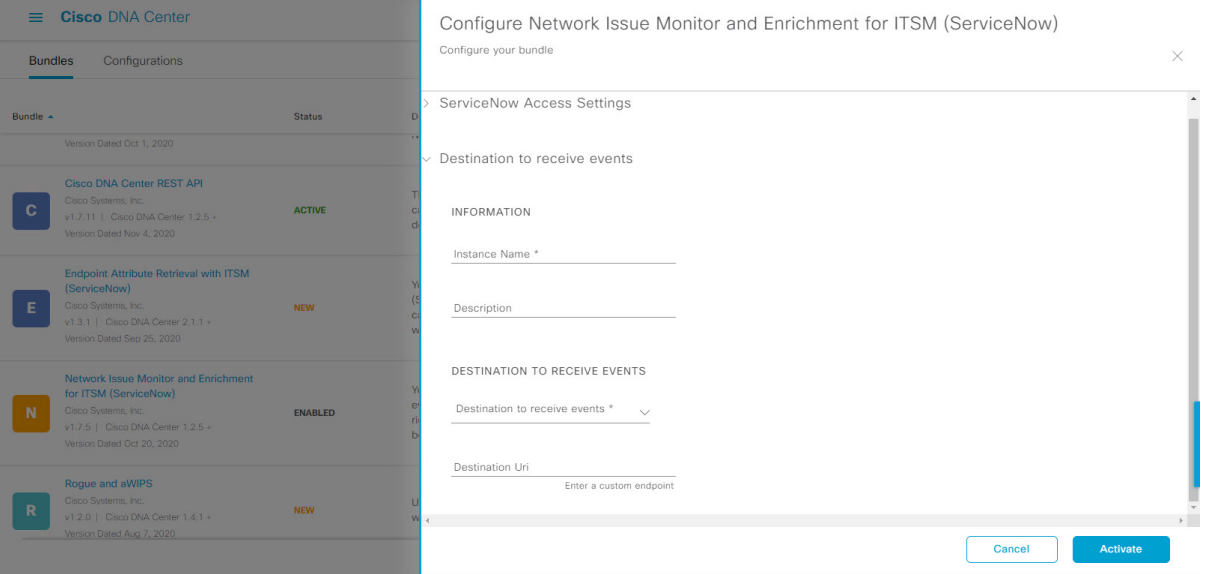

- REST API エンドポイントでネットワークイベントと Cisco DNA Center 自動化イベントの詳細 を受信し、Cisco DNA Center でユーザーが選択した構成に基づいてインシデント、問題、ま たは変更チケットを作成するには、ServiceNow 用の [Destination to receive events] 構成オプショ ンを使用します。ServiceNowを使用してこれを設定する方法の詳細については、『CiscoDNA Center ITSM Integration Guide』を参照してください。 (注)
- ステップ **9** ラジオボタンをクリックして、既存の宛先インスタンスを設定するか、または新しいインスタンスを設 定します。

既存の宛先インスタンスを設定するには、ウィンドウのドロップダウンリストでインスタンスを選択し、 [Activate] をクリックします。

- ステップ **10** 新しい宛先インスタンスを設定するには、次の情報を入力します。
	- [Instance Name]:インスタンスの名前。
	- [Description]:インスタンスの説明テキスト。
	- [Destination to receive events]:次のいずれかを選択します。
		- [Event Management]:Cisco DNA アプリを使用せずに Cisco DNA Center と ServiceNow の統合を 設定する場合は、[Event Management] オプションを選択します。[Event Management] オプション を選択する場合、ServiceNow インスタンス内でイベント管理プラグインを設定する必要もあり ます。
		- [REST API Endpoint]:[REST API Endpoint] オプションは、Cisco DNA アプリで使用できます。 データは、[REST API Endpoint] オプションを使用して Cisco DNA アプリ内の REST API エンド ポイントに送信されます。

• [Generic REST Endpoint in ServiceNow]: [Generic REST Endpoint in ServiceNow] オプションの場 合、ServiceNow の別のステージングテーブルにデータを送信できます。

Cisco DNA Center と ServiceNow の統合の詳細については、『*Cisco DNA CenterITSM Integration Guide*』 を参照してください。

• [Destination URI]: [Generic REST Endpoint in ServiceNow] オプションの宛先 Uniform Resource Identifier (URI)を入力します。このオプションでは、このフィールドは必須です。

この情報を入力して、次のステップに進みます。

- ステップ **11** [Activate] をクリックし、変更を保存してバンドルを有効化するか、[Cancel] をクリックして設定をキャ ンセルし、slide-in paneを閉じます。
	- [Activate] をクリックすると、バンドルに加えた変更が有効になり、変更は直ちに実施されま す。さらに、バンドルのステータスは [ENABLED] から [ACTIVE] に変更されます。 (注)

次のタスク

設定を確認するには、**[Manage]** > **[Configurations]** > **[General Settings]** の順に選択し、[Filter] または[Find]ツールを使用して、この手順で設定された特定の宛先インスタンスを探します。

必要であれば、今後は、[General Settings] ウィンドウで、インスタンスの編集、更新、削除が できるようになります。詳細については[、全般設定の設定:インスタンスの編集](b_dnac_platform_ug_2_3_4_chapter6.pdf#nameddest=unique_25)を参照してく ださい。

## バンドルの設定:**ServiceNow** のアクセス設定

バンドル内の ServiceNow のアクセス設定を設定するには、次の手順を実行します。

次のバンドル内で ServiceNow のアクセス設定を設定します。

- **[Endpoint Attribute Retrieval with ITSM (ServiceNow)]**
- **[Network Issue Monitor and Enrichment for ITSM (ServiceNow)]**
- [Cisco DNA Center Automation events for ITSM (ServiceNow)]

#### 始める前に

Cisco DNA Center から ServiceNow への統合を設定する場合、より大きなワークフローにおけ るこの手順の位置付けを理解するには、最新の Cisco DNA Center ITSM [Integration](https://www.cisco.com/c/en/us/support/cloud-systems-management/dna-center/products-user-guide-list.html) Guideを参照 してください。

ステップ **1** メニューアイコン( )をクリックして選択します**[Platform]** > **[Manage]** > **[Bundles]** の順に選択しま す。

- ステップ **2** [Network Issue Monitor and Enrichment for ITSM (ServiceNow)]、[Cisco DNA Center Automation eventsfor ITSM (ServiceNow)]、または [Endpoint Attribute Retrieval with ITSM (ServiceNow)] バンドルリンクまたはアイコ ンをクリックします。
	- (注) ここでは、例として [Endpoint Attribute Retrieval with ITSM (ServiceNow)] を選択しています。

次の情報が表示されます。

- [General information]:四角いアイコンの下に、ベンダー、バージョン、プラットフォーム、タグが 表示されます。
	- タグは、どの Cisco DNA Center コンポーネントが使用され、バンドルによって影響を受 けるかを示します。 (注)
- [Information]:一般的な情報(バンドルの目的、ネットワーク内のバンドルのしくみ)、サンプルス キーマ、マッピングメモ、設定メモ、およびバンドルに関するその他のデータを表示するタブです。
- [Contents]:バンドル内の統合フローに関する情報にアクセスするタブです。
	- [Endpoint Attribute Retrieval with ITSM (ServiceNow)] の場合、[Scheduler forServiceNow Asset Sync] へのアクセスが提供されます。 (注)
- [Release Notes]:自身のバージョンを含む、バンドルに関する最新のリリース情報を表示するタブで す。
- ステップ **3** 前述の各タブをクリックし、バンドルに関する情報を確認します。
- ステップ **4** [Enable] をクリックして、リンクを有効化します。
- ステップ **5** [nformation] フィールドで、[Enable] をクリックして、バンドルの有効化を確認します。
- ステップ **6** 成功メッセージの中の [Okay] をクリックします。
- ステップ **7** [Content] タブをクリックします。

[Endpoint Attribute Retrieval with ITSM (ServiceNow)] の場合、[Scheduler for ServiceNow Asset Sync] へのリ ンクが表示されます。リンクをクリックして、次のタスクを実行します。

• [Description]、[Tags]、[How to Use this Flow]、およびスケジューラを確認します。

• [Run Now](スケジューラをすぐに実行する場合)、[Run Later](後で実行するようにスケジュール する場合)、または [Recurring](反復スケジュールを設定する場合)をクリックします。

[Run Later] を選択した場合は、日付、時刻、およびタイムゾーンを選択する必要があります。 [Recurring] を選択した場合は、繰り返しの頻度(毎日または毎週)、間隔(分または時間)、開始 日と終了日を設定する必要があります。

- [Schedule] をクリックしてスケジューラを有効にします。
	- 次の手順に従い、バンドル自体の設定が完了した後にのみ、統合フローのスケジュール を設定および有効化します。統合フローのスケジュールを設定して有効にするには、こ のビューに戻って [Schedule] をクリックするか、**[Platform]** > **[Developer Toolkit ]** > **[Integration Flows]** > **[Scheduler for ServiceNow Asset Sync]** の順に選択します。 重要

他のバンドル ([Network Issue Monitor and Enrichment for ITSM (ServiceNow)] と [Cisco DNA Center Automation events for ITSM (ServiceNow)])には、統合フローへのリンクはありません。統合フローに関する情報の みが表示されます。

- ステップ **8** ウィンドウの右上にある [X] アイコンをクリックして閉じ、前のバンドルウィンドウに戻ります。
- ステップ **9** [Configure] をクリックして、バンドルレベルで設定します。
- ステップ **10** 設定slide-in paneで、[ServiceNow AccessSettings]をクリックして、ServiceNowのインスタンスを設定しま す。
- ステップ **11** ラジオボタンをクリックして、既存のServiceNowのインスタンスを設定するか、または新しいインスタ ンスを設定します。

図 **3 : ServiceNow** インスタンスの設定フィールドの例

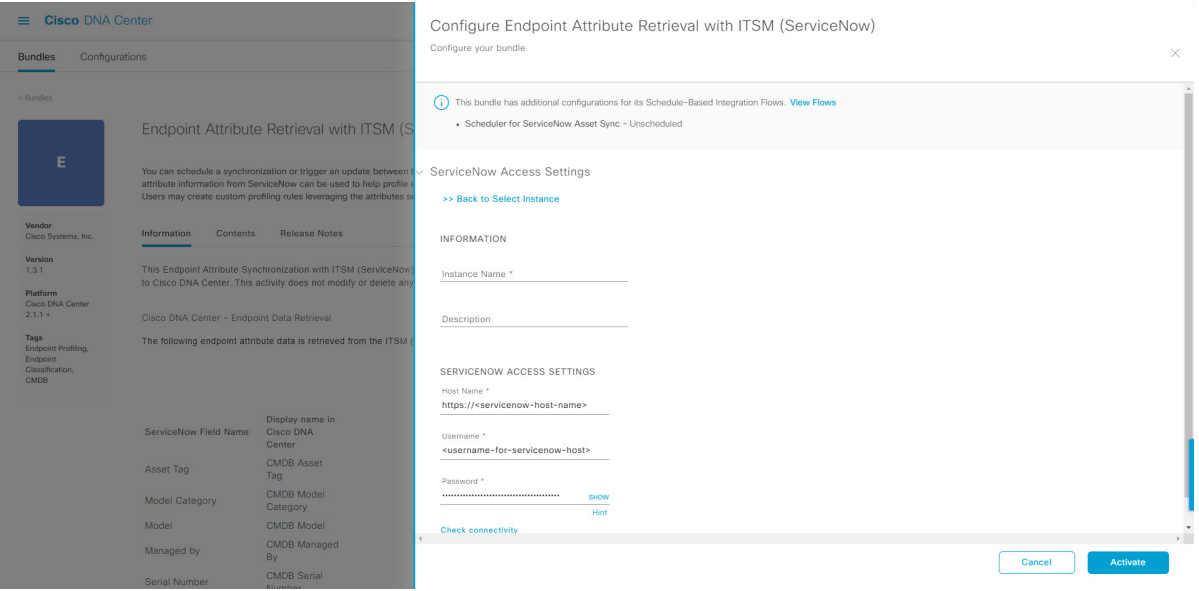

既存のServiceNowのインスタンスを設定するには、ウィンドウのドロップダウンリストでそのインスタ ンスを選択し、[Activate] をクリックします。

- ステップ **12** 新しい ServiceNow インスタンスを設定するには、次の情報を入力します。
	- [Instance Name]:インスタンスの名前。
	- [Description]:インスタンスの説明テキスト。
	- [Host name]: ServiceNow システムのホスト名。
	- [Username]: ServiceNow システムへのアクセスに必要なユーザー名。
	- [Password]: ServiceNow システムへのアクセスに必要なパスワード。
- ステップ **13** [Check Connectivity] をクリックして、エンドポイントが設置されたサーバーへの接続が可能かどうかテ ストします。

サーバーへの接続テストが成功したら、次の手順に進みます。

- ステップ **14** [Activate] をクリックし、変更を保存してバンドルを有効化するか、[Cancel] をクリックして設定をキャ ンセルし、slide-in paneを閉じます。
	- [Activate] をクリックすると、バンドルに加えた変更が有効になり、変更は直ちに実施されま す。さらに、バンドルのステータスは [ENABLED] から [ACTIVE] に変更されます。 (注)

#### 次のタスク

設定を確認するには、**[Manage]** > **[Configurations]** > **[General Settings]** の順に選択します。 [Filter]または [Find] ツールを使用して、この手順で設定された ServiceNow インスタンスを探 します。

必要であれば、今後は、[General Settings] ウィンドウで、インスタンスの編集、更新、削除が できるようになります。詳細については、[全般設定の設定:インスタンスの編集を](b_dnac_platform_ug_2_3_4_chapter6.pdf#nameddest=unique_25)参照してく ださい。

## バンドルの設定:**ServiceNow** の **CMDB** データ同期

バンドル内の Cisco DNA Center と ServiceNow の間のデータ同期設定(動作や送信元の識別子 を設定するオプションなど)を設定するには、次の手順を実行します。

**Basic ITSM**(**ServiceNow**)**CMDB** 同期バンドル内で、データ同期を設定し、ServiceNow の操 作制限と識別子を設定します。

#### 始める前に

Cisco DNA Center から ServiceNow への統合を設定する場合、より大きなワークフローにおけ るこの手順の位置付けを理解するには、最新の Cisco DNA Center ITSM [Integration](https://www.cisco.com/c/en/us/support/cloud-systems-management/dna-center/products-user-guide-list.html) Guideを参照 してください。

- ステップ **1** メニューアイコン( )をクリックして選択します**[Platform]** > **[Manage]** > **[Bundles]** の順に選択しま す。
- ステップ **2** [Basic ITSM (ServiceNow) CMDB synchronization] バンドルリンクまたはアイコンをクリックします。

次の情報が表示されます。

- [General information]:四角いアイコンの下に、ベンダー、バージョン、プラットフォーム、タグが 表示されます。
	- タグは、どの Cisco DNA Center コンポーネントが使用され、バンドルによって影響を受 けるかを示します。 (注)
- [Information]:一般的な情報(バンドルの目的、ネットワーク内のバンドルのしくみ)、サンプルス キーマ、マッピングメモ、設定メモ、およびバンドルに関するその他のデータを表示するタブです。

• [Contents]:バンドルを構成する統合フローにアクセスするか、バンドルを構成する統合フローに関 する情報を提供するタブ。

• [Release Notes]:自身のバージョンを含む、バンドルに関する最新のリリース情報を表示するタブで す。

- ステップ **3** [Information] タブでバンドルデータを確認し、[Contents] タブをクリックします。
- ステップ **4** [Integration Flows] ヘッダーをクリックします。

ヘッダーの下で使用可能な統合フロー(リンク)のリストを確認します。統合フローとその目的の詳細 については[、統合フローの使用](b_dnac_platform_ug_2_3_4_chapter8.pdf#nameddest=unique_26)を参照してください。

- ステップ **5** [Enable] をクリックして、リンクを有効化します。
- ステップ **6** [nformation] フィールドで、[Enable] をクリックして、バンドルの有効化を確認します。
- ステップ **7** 成功メッセージの中の [Okay] をクリックします。
- ステップ **8** 統合フローのリンクをクリックして、下記のタスクを実行します。
	- [Description]、[Tags]、[How to Use this Flow]、およびスケジューラを確認します。
	- [Run Now](スケジューラをすぐに実行する場合)、[Run Later](後で実行するようにスケジュール する場合)、または [Recurring](反復スケジュールを設定する場合)をクリックします。

[Run Later] を選択した場合は、日付、時刻、およびタイムゾーンを選択する必要があります。 [Recurring] を選択した場合は、繰り返しの頻度(毎日または毎週)、間隔(分または時間)、開始 日と終了日を設定する必要があります。

- [Schedule] をクリックしてスケジューラを有効にします。
- 次の手順に従い、バンドル自体の設定が完了した後にのみ、統合フローのスケジュール を設定および有効化します。統合フローのスケジュールを設定して有効にするには、こ のビューに戻って[Schedule]をクリックするか、[ConfigureBasic ITSM (ServiceNow)CMDB synchronization] で [View Flows] slide-in paneをクリックするか(以下の手順を参照)、 [Menu]  $\mathcal{T} \mathcal{A} \Rightarrow \mathcal{C} \equiv \mathcal{D}$  > [Platform] > [Developer Toolkit] > [Integration Flows] > [Schedule to Publish Inventory Details-ServiceNow Connector] の順にクリックしてビューにアクセスしま す。 重要
- ステップ **9** ウィンドウの右上にある [X] アイコンをクリックして閉じ、前のバンドルウィンドウに戻ります。

ステップ **10** [Configure] をクリックして、バンドルレベルで設定します。

設定 slide-in pane が表示されます。CMDB 同期情報を確認します。

ステップ **11** オプションボタンをクリックして、CMDB同期のServiceNowアクセス設定(既存または新規)を設定し ます。

#### 図 **<sup>4</sup> : [ServiceNow Access Settings]**

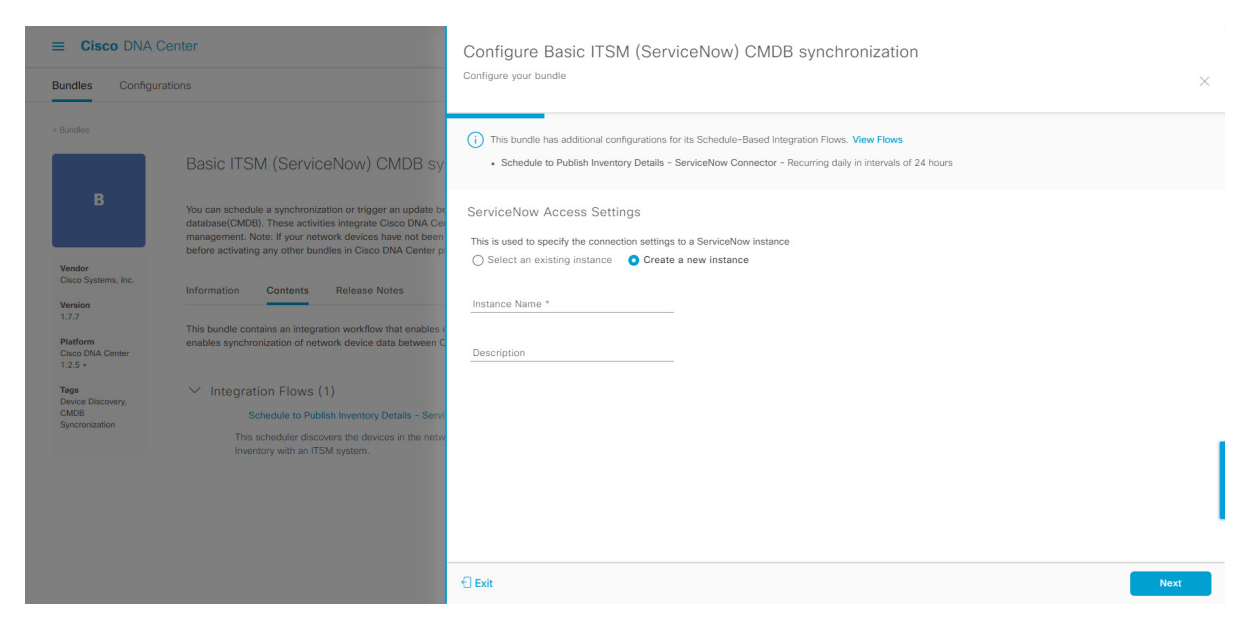

既存の設定を設定するには、ウィンドウのドロップダウンメニューで設定を選択し、[Next] をクリック します。

- ステップ **12** 新しいアクセス設定を設定するには、次のインスタンス情報を入力します。
	- [Instance Name]:インスタンスの名前。
	- [Description]:インスタンスの説明テキスト。

[Next] をクリックします。

ステップ **13** 新しいアクセス設定を設定するには、次の追加の設定情報を入力します。

#### 図 **<sup>5</sup> : [ServiceNow Access Settings]**

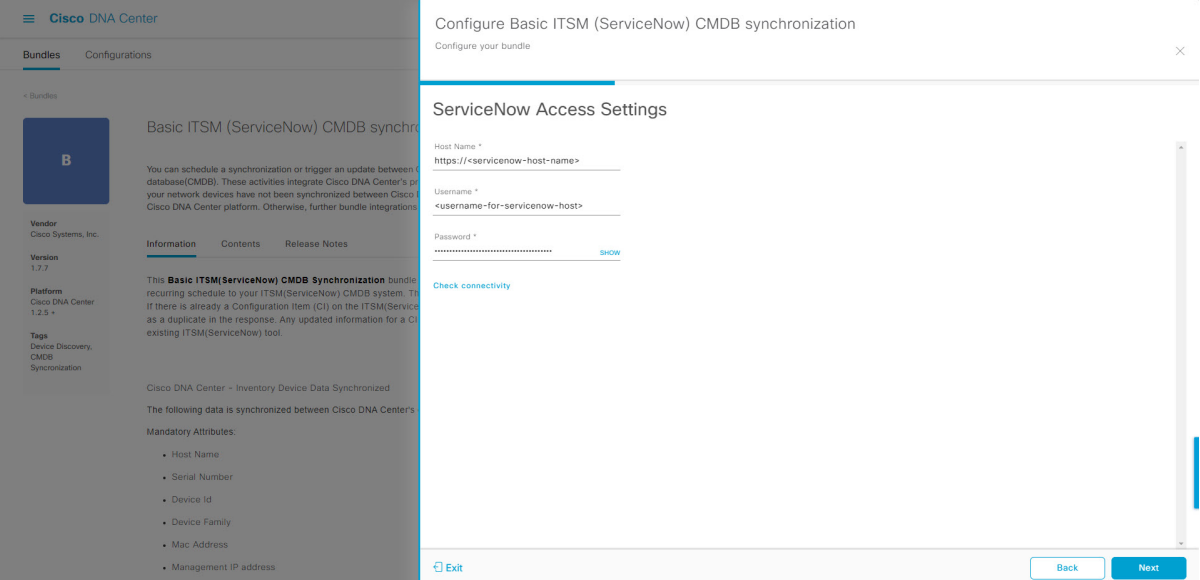

- [Hostname]: ServiceNow サーバーのホスト名または IP アドレス。
- [Username]: ServiceNow サーバーにアクセスするためのユーザー名。
- [Password]:ServiceNow サーバーにアクセスするためのパスワード。

[Check Connectivity] をクリックして、ServiceNow サーバーへのアクセスを確認します。

[Next] をクリックします。

ステップ **14** オプションボタンをクリックして、CMDBインベントリ設定に対して既存のインスタンスを設定するか、 または新しいインスタンスを設定します。

#### 図 **6 : CMDB** インベントリ設定

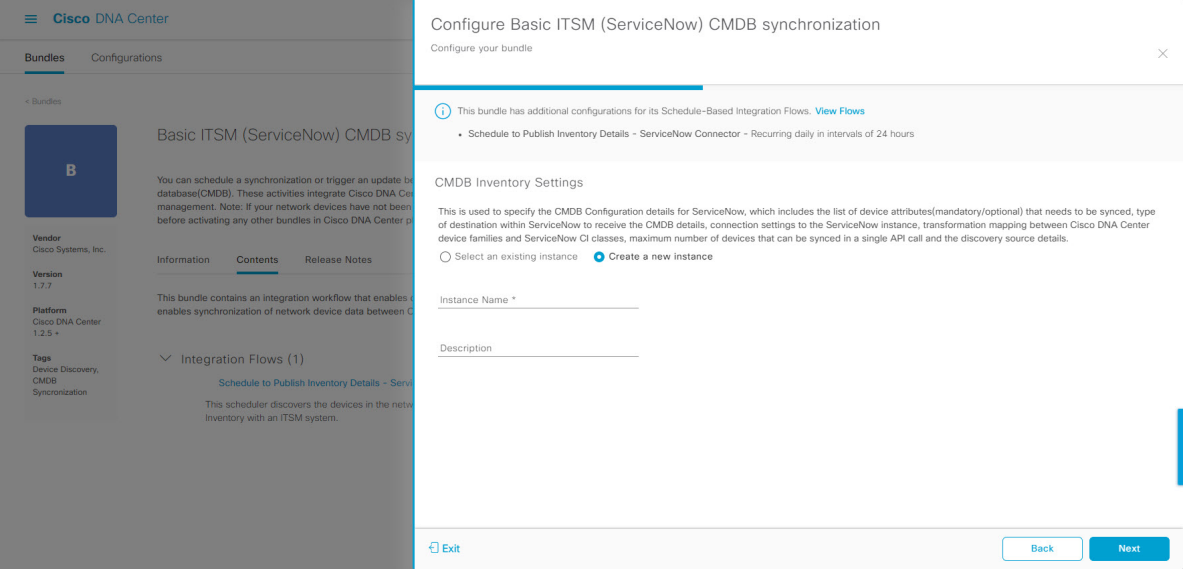

既存のインスタンスを設定するには、ウィンドウのドロップダウンメニューでインスタンスを選択し、 [Configure] をクリックします。

- ステップ **15** 新しいインスタンスを設定するには、次の追加情報を入力します。
	- [Instance Name]:インスタンスの名前。
	- [Description]:インスタンスの説明テキスト。

[Next] をクリックします。

### ステップ **16** [Select Destination] ウィンドウで、次の情報を入力します。

- [Destination Type]:次の 2 つの検出ソースオプションから選択できます。
	- **[Synchronize device inventory directly with CMDB]**
	- **[Post device inventory details to a staging table]**
	- ステージングテーブルを使用すると、テーブルから値を取得して ServiceNow CMDB に マッピングできます。 (注)
- [Destination URL]:ServiceNow サーバー(CMDB)またはステージングテーブルの Uniform Resource Indicator (URI)。

#### 図 **<sup>7</sup> : [Select Destination]** ウィンドウ

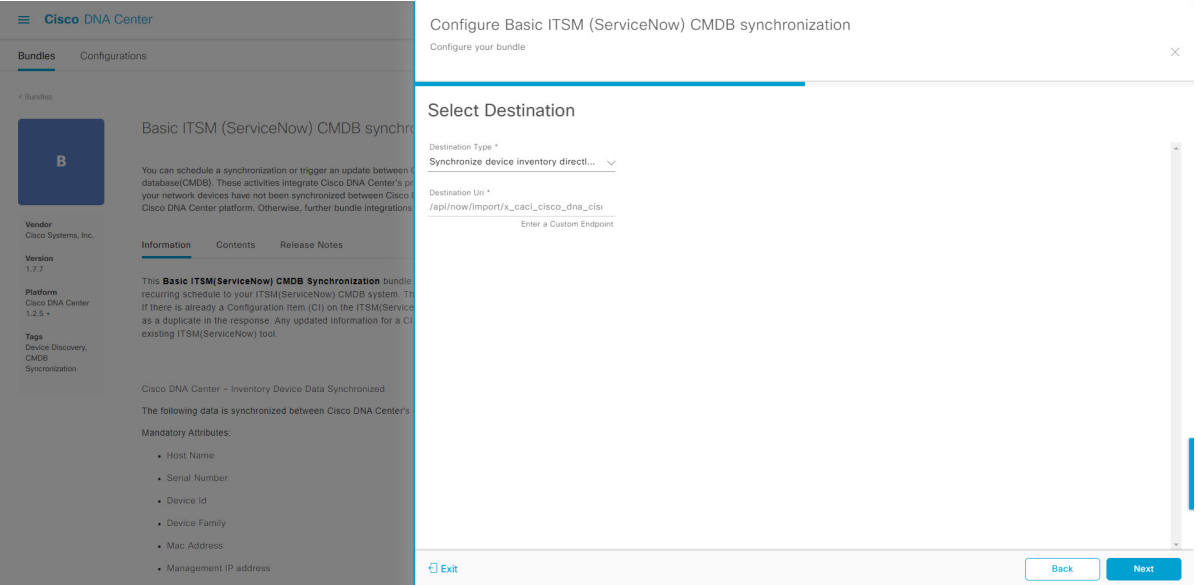

[Next] をクリックします。

ステップ **17** [Select Inventory Data Fields] ウィンドウで、同期するインベントリ データ フィールドを選択します。

インベントリデータフィールドは、CMDBまたはステージングテーブルに同期される属性ま たは参照として指定できる、シスコが作成したデータタイプです。 (注)

[Select Inventory Data Fields] ウィンドウの上部のチェックボックスをクリックすると、同期するすべての インベントリ データ フィールドが選択されます。すべてのインベントリ データ フィールドを同期する 場合は、この上部のチェックボックスをクリックします。すべてを同期しない場合は、チェックボック スを 1 つずつ確認してオンにし、同期するインベントリ データ フィールドの小さなサブセットを作成し ます。

#### 図 **<sup>8</sup> : [Select Inventory Data Fields]** ウィンドウ

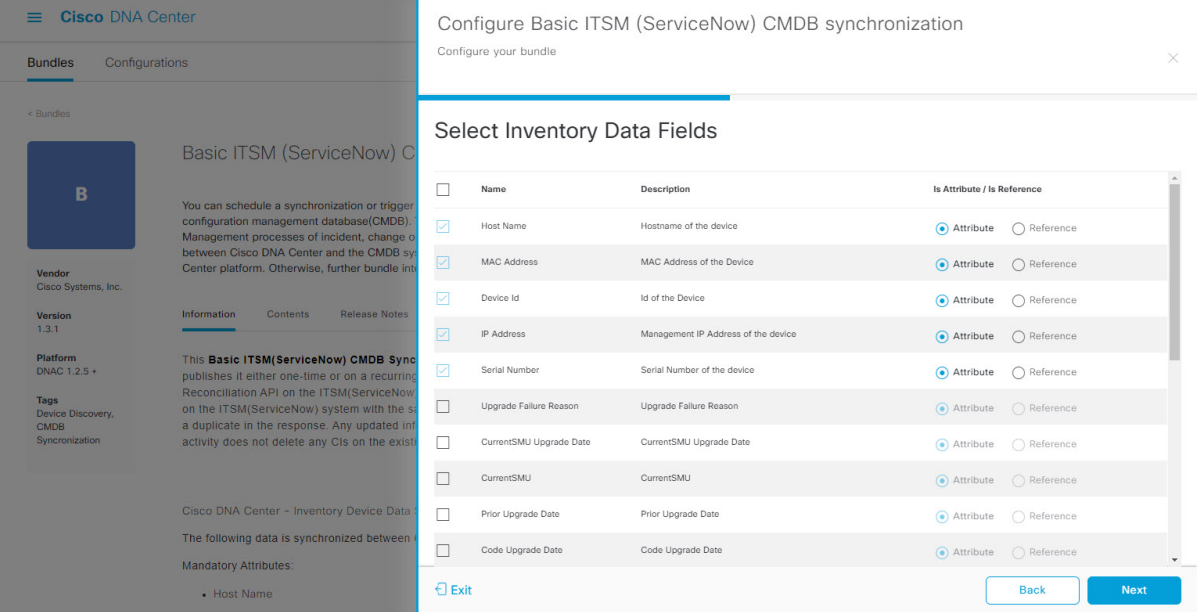

[Select Inventory Data Fields] ウィンドウは、次の列で構成されています。

- [Name]:インベントリ データ フィールドの名前。
- [Description]:インベントリ データ フィールドの簡単な説明。
- [Is Attribute/Is Reference]:インベントリ データ フィールドが属性または参照のどちらであるか。参 照データフィールドは、データベース内の2つのテーブル間の関係を作成するために使用されます。 属性データフィールドは、データベースのテーブルにデータを追加するために使用されます。
- ステップ **18** 前のステップで同期対象として選択したデータフィールドについて、デフォルトが属性または参照のど ちらで設定されているか確認します。

データフィールドのデフォルトの設定を変更するには、目的のデータフィールドの設定([Attribute]また は [Reference]) をクリックします。

同期するデータフィールドと、データフィールドを属性または参照のどちらにするか選択したら、[Next] をクリックします。

ステップ **19** [Update Transforms] ウィンドウで、Cisco DNA Center デバイスファミリと ServiceNow CI クラス間の ServiceNow 変換マッピングを受け入れるか、更新します。

#### 図 **<sup>9</sup> : [Update Transforms]** ウィンドウ

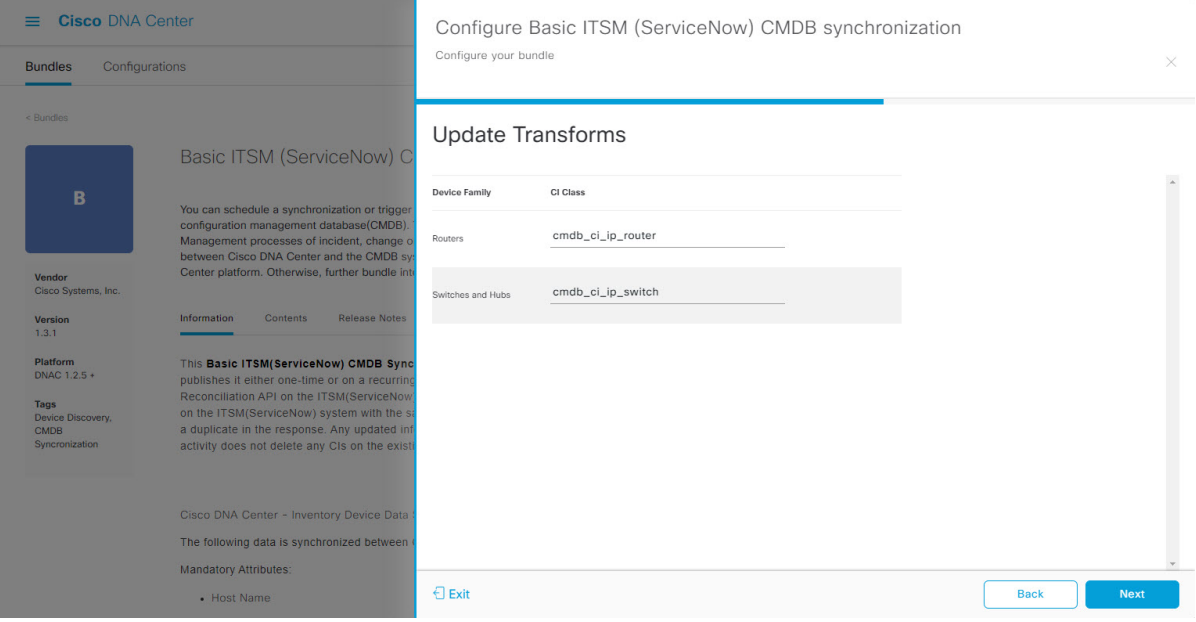

デバイスファミリは Cisco DNA Center デバイスの分類(ユニファイド AP、ルータ、ワイヤレスコント ローラ、スイッチ、ハブなど)であり、ServiceNowへのインベントリ属性/参照マッピングはServiceNow の既存のCiscoDNACenterアプリケーションですでに使用できます。デバイスファミリのタイプと数は、 ユーザーのネットワーク内のシスコデバイスによって異なります。

Cisco DNA Center プラットフォームは、ユーザーの Cisco DNA Center ネットワーク内のすべ てのデバイスファミリを自動的に取得し、この GUI ウィンドウに表示できます。 (注)

CI クラスは ServiceNow のデータベーステーブルです (cmdb\_ci\_wap\_network、cmdb\_ci\_ip\_router、 cmdb\_ci\_ip\_switch、x\_caci\_cisco\_dna\_wireless\_lan\_controller など)。上記の GUI ウィンドウの [CI Class] 列は、CI クラスをそれぞれのデバイスファミリにマッピングするために使用されます。

次の表に、Cisco DNA Center のデフォルトの CI クラスをデバイスファミリごとに示します。デフォルト のCIクラスは、ユーザーが変更できます。以下にリストされていない他のデバイスファミリの場合、シ スコでは [CI Class] 列にデフォルト値を示しません。ServiceNow アプリケーションユーザーは、対応す る CI クラスおよび属性/参照マッピングを手動で作成するか、既存の CI クラスを「親」CI クラスとして 使用する必要があります。

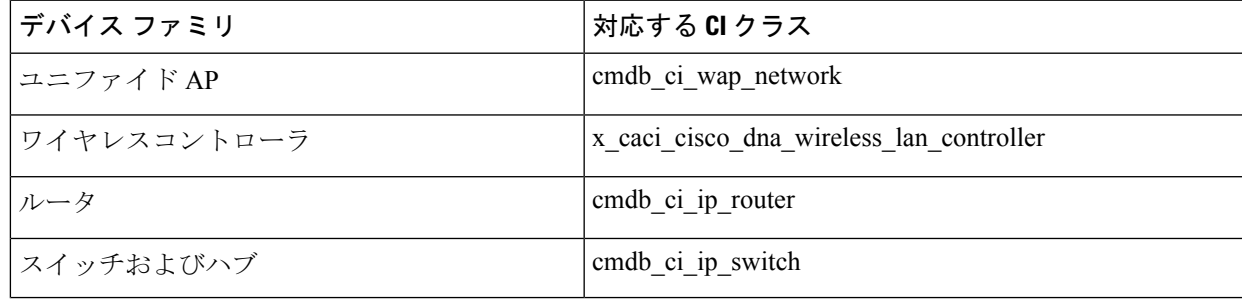

表 **<sup>1</sup> :** デフォルトのデバイスファミリから **CI** クラスへのマッピングリスト

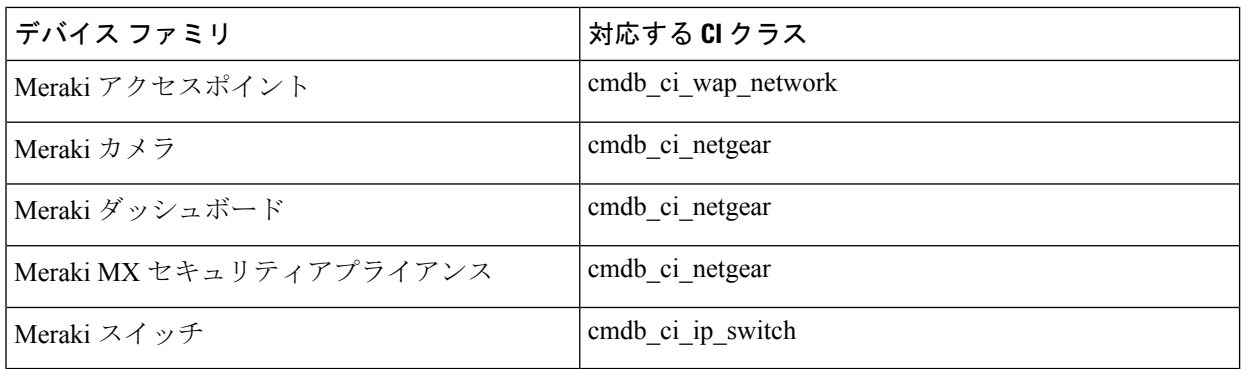

このウィンドウの情報を受け入れるか、更新したら、[Next] をクリックします。

- ステップ **20** [Set Source Identifier and Operational Limit] ウィンドウで、データソースと最大制限を設定します。
	- 図 **<sup>10</sup> : [Set Source Identifier and Operational Limit]** ウィンドウ

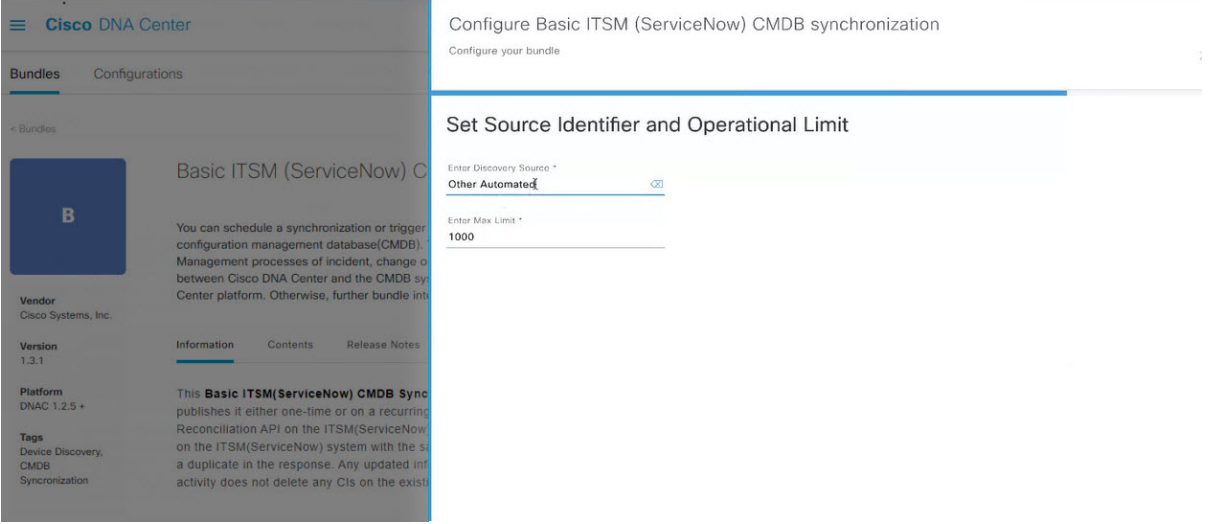

次の値を設定します。

- [Enter Discovery Source]:以前に選択した値と同じ値を入力するか、デフォルトの [Other Automated] のままにします。
	- **[Synchronize device inventory directly with CMDB]**
	- **[Post device inventory details to a staging table]**
	- [Other Automated] は、OOB ServiceNow インスタンスの検出リソース属性の事前設定値で す。これは、ServiceNow CI が検出されたデータソースを示す値です。デフォルトで、シ スコは既存の事前設定値の 1 つを統合に使用します。 (注)
- [Enter Max Limit]: 反復(単一の API コール)で同期できるデバイスの最大数。

上記の情報を入力したら、[Next] をクリックします。

### ステップ **21** [Summary] ウィンドウで、設定の概要を確認します。

#### 図 **<sup>11</sup> : [Summary]** ウィンドウ

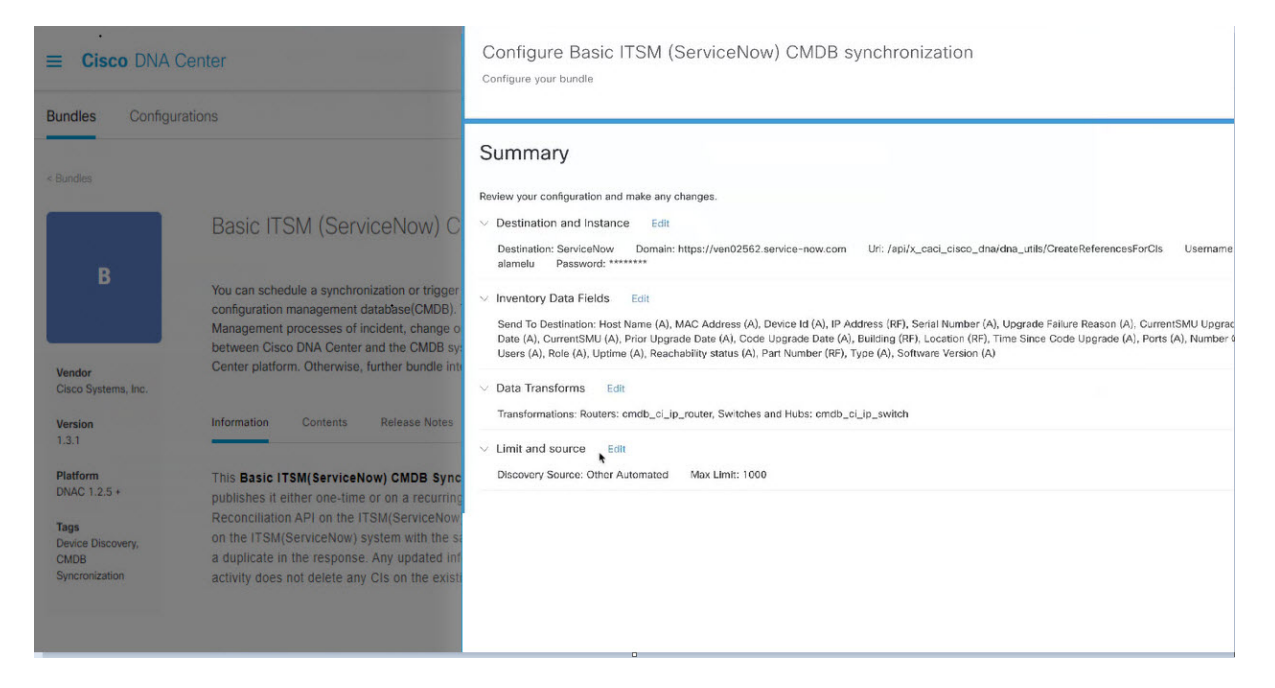

情報を確認した後、[Configure] をクリックします。

設定が正常に完了すると、「**Done!**Bundle Configured」メッセージが表示されます。

#### 次のタスク

前述のいずれかの方法を使用して、このバンドル([Schedule to Publish Inventory Details - ServiceNow Connector])の統合フローを設定します。

設定を確認して、**[Manage]** > **[Configurations]** > **[General Settings]** の順に選択し、[Filter] また は[Find]ツールを使用して、この手順で設定されたインスタンスを探します。必要であれば、 今後は、[General Settings] ウィンドウで、インスタンスの編集、更新、削除ができるようにな ります。詳細については[、全般設定の設定:インスタンスの編集](b_dnac_platform_ug_2_3_4_chapter6.pdf#nameddest=unique_25)を参照してください。

次のタスクを実行して、CMDB の同期をテストできます。

- Cisco DNA Center プラットフォームの GUI で、メニューアイコン (三) をクリックし、 **[Platform]** > **[Runtime Dashboard]** > **[Event Summary]** の順に選択します。GUI ビューをリ フレッシュするには、[Refresh]をクリックします。ウィンドウの個々のイベントをクリッ クして、イベントデータを表示し、ServiceNow へのリンクにアクセスします。
- ServiceNowに移動し、同期されたデバイスを検索します。そのデバイスのレコードの同期 されたデータの [Configuration] タブと [Other Attributes] タブを確認します。

バンドルの設定:**ServiceNow** の **CMDB** データ同期

 $\overline{\phantom{a}}$ 

翻訳について

このドキュメントは、米国シスコ発行ドキュメントの参考和訳です。リンク情報につきましては 、日本語版掲載時点で、英語版にアップデートがあり、リンク先のページが移動/変更されている 場合がありますことをご了承ください。あくまでも参考和訳となりますので、正式な内容につい ては米国サイトのドキュメントを参照ください。